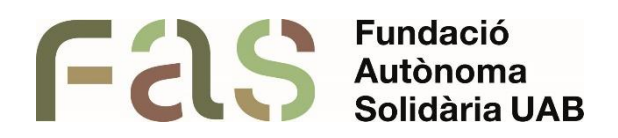

**Guia d'utilització de l'escriptura per veu de Google Docs**

*PIUNE, Servei Per a la Inclusió a la UAB*

**23 d'abril del 2024**

*Bellaterra Campus UAB (Cerdanyola del Vallès)*

## **Notes importants:**

- L'escriptura per veu del Google Docs només funciona amb el Google Chrome
- Per funcionar, és necessari que el document de Google estigui en primera plana. És a dir, si s'està fent una classe per Microsoft Teams, és important tenir les dos pantalles minimitzades, una al costat de l'altre, i fer clic al document on es vulgui fer la transcripció. Si en algun moment es fa clic a una altra pantalla, la transcripció es detindrà.

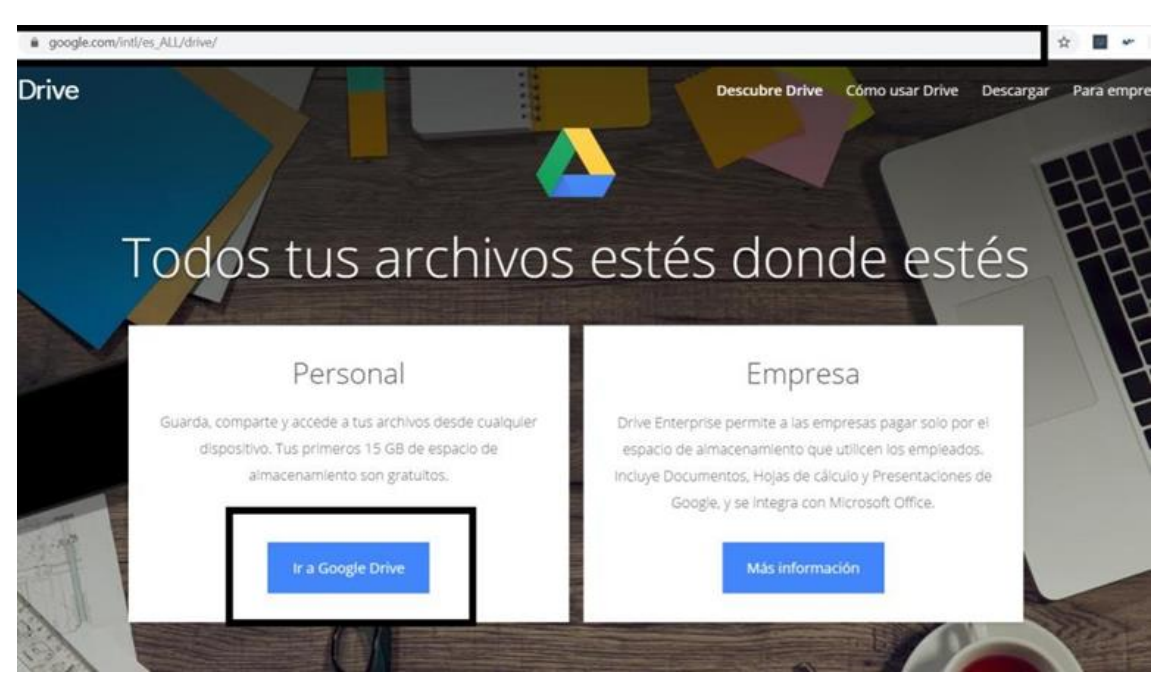

1. Obrim el Google Drive i iniciem sessió amb el nostre usuari.

2. Fem clic a "Nou" i a "Documents de Google".

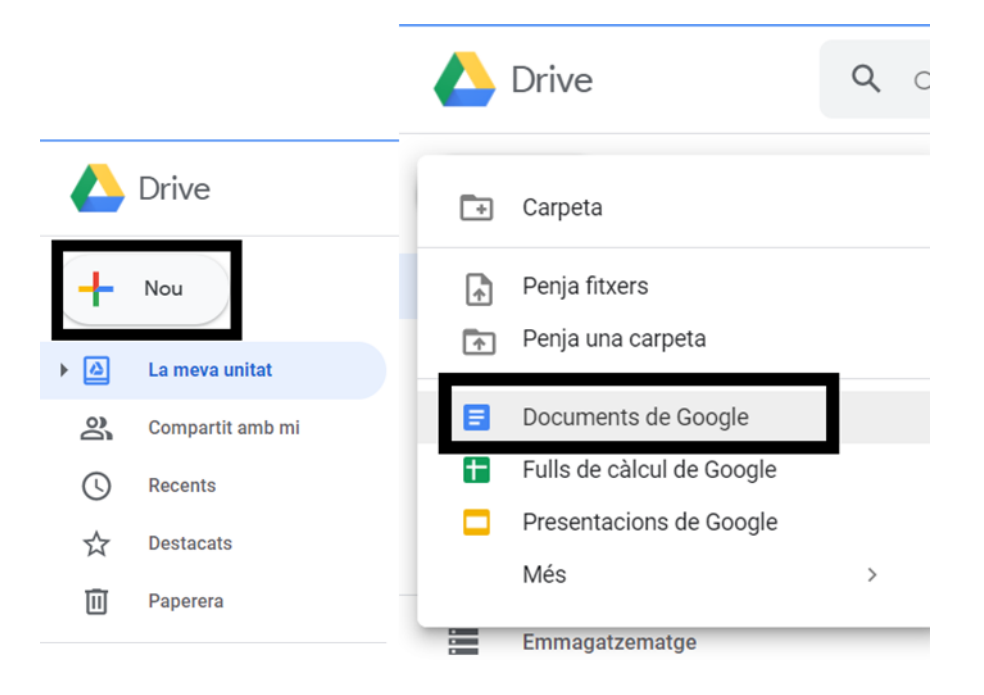

3. Per iniciar l'escriptura per veu, anem a la barra superior a l'apartat "eines" i cliquem.

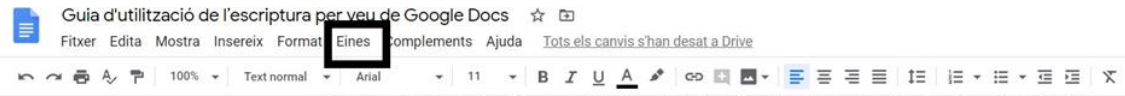

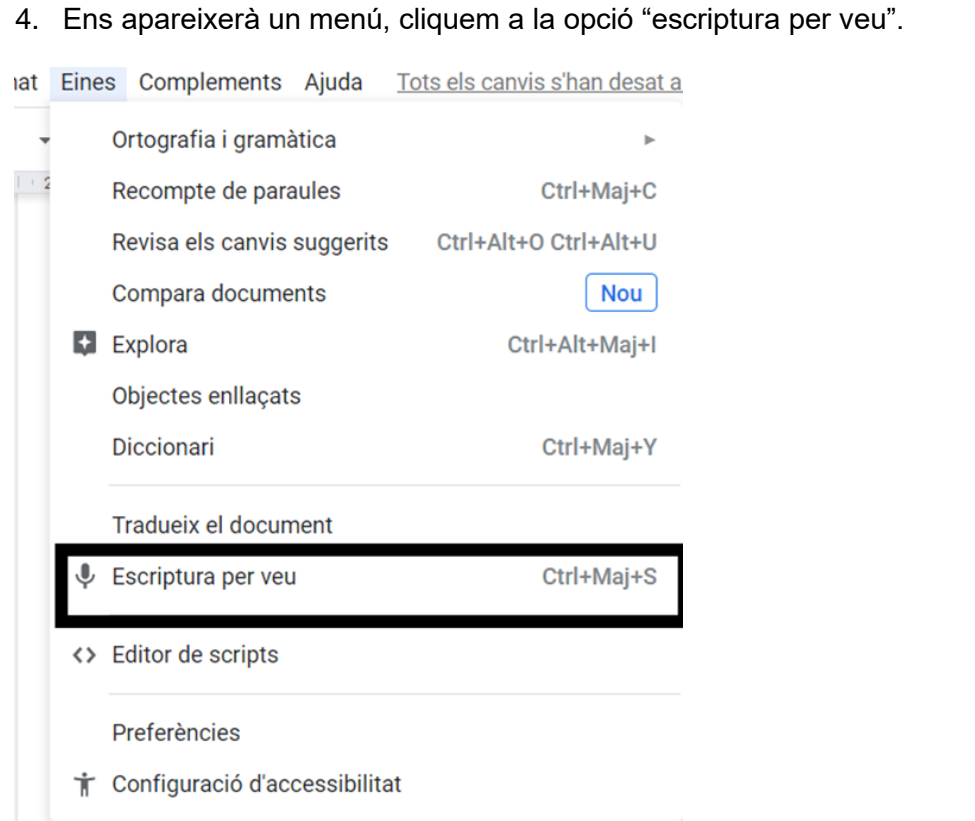

5. A la part esquerra ens apareixerà la icona d'un micròfon, seleccionem l'idioma en el que parlarem i fem Clic sobre el micròfon.

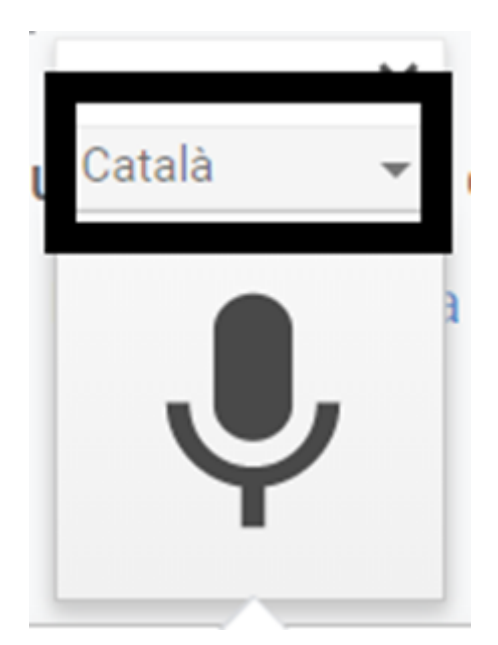

- 6. Una vegada hem seleccionat l'idioma, només hem de clicar sobre la icona del micròfon, seleccionar el nostre document i parlar perquè el Google Docs ens escrigui tot el que diguem.
- 7. Per tal que l'alumne tingui accés a aquesta transcripció haurem de compartir el document amb ell. Trobarem el botó de Comparteix a la part dreta del document.

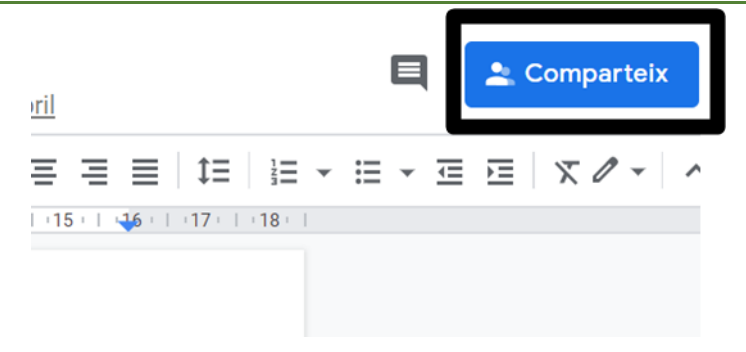

8. És recomanable tenir un micròfon extern connectat a l'ordinador per tenir una transcripció més fiable.